### **Download the application**

1. You can get the apps at the App and Play store as per link below a) For Play Store <https://play.google.com/store/apps/details?id=com.myqisoft.qisoftatclub>

b) For App Store <https://apps.apple.com/us/app/qisoft-club/id1582598454>

or scan the QR code below

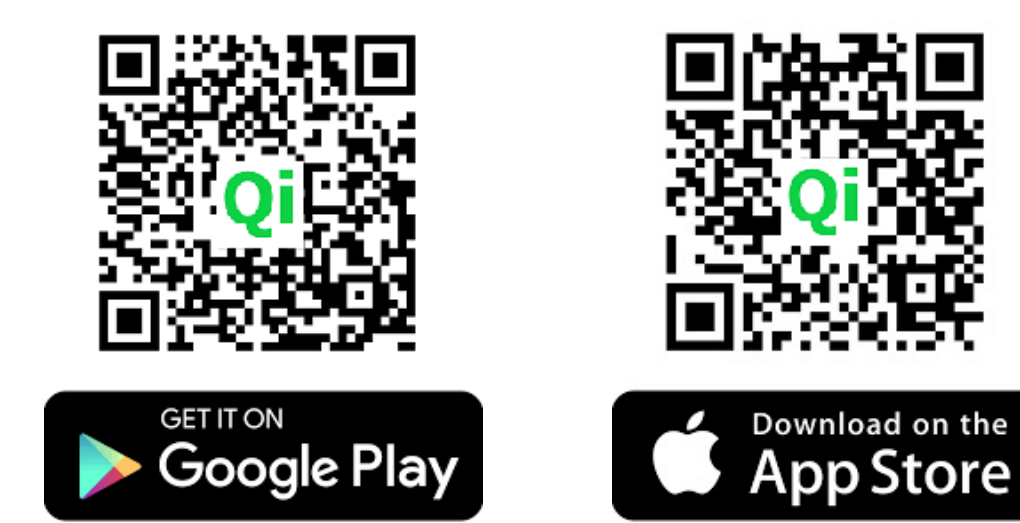

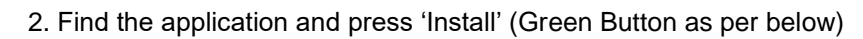

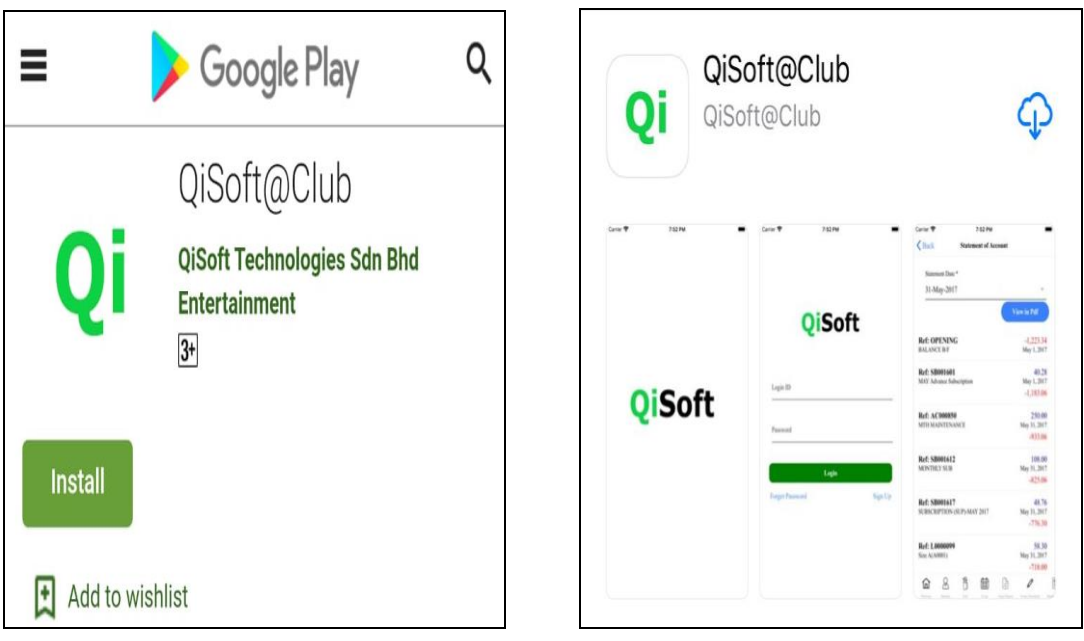

### **Open the application**

1. After finish installation, look for this application on your phone

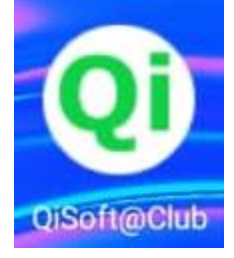

2. Press it to open the application and it will launch the program.

3. When the apps open it will direct you to the login screen below

#### **\*\* Existing User**

If you are existing user from the old booking system, you can use the existing login id and password, without sign up for new login id.

#### **New User - Sign up a new login account**

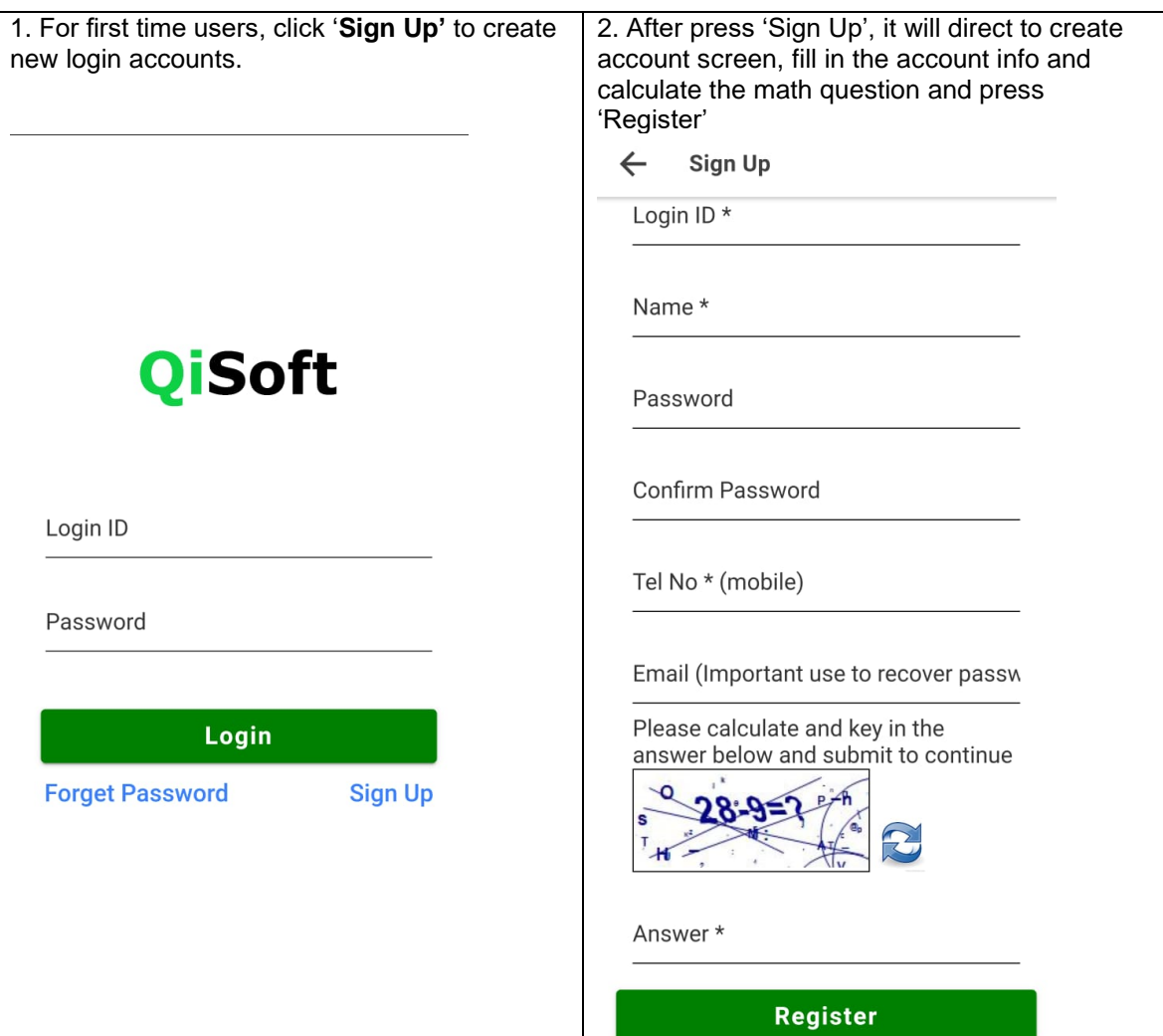

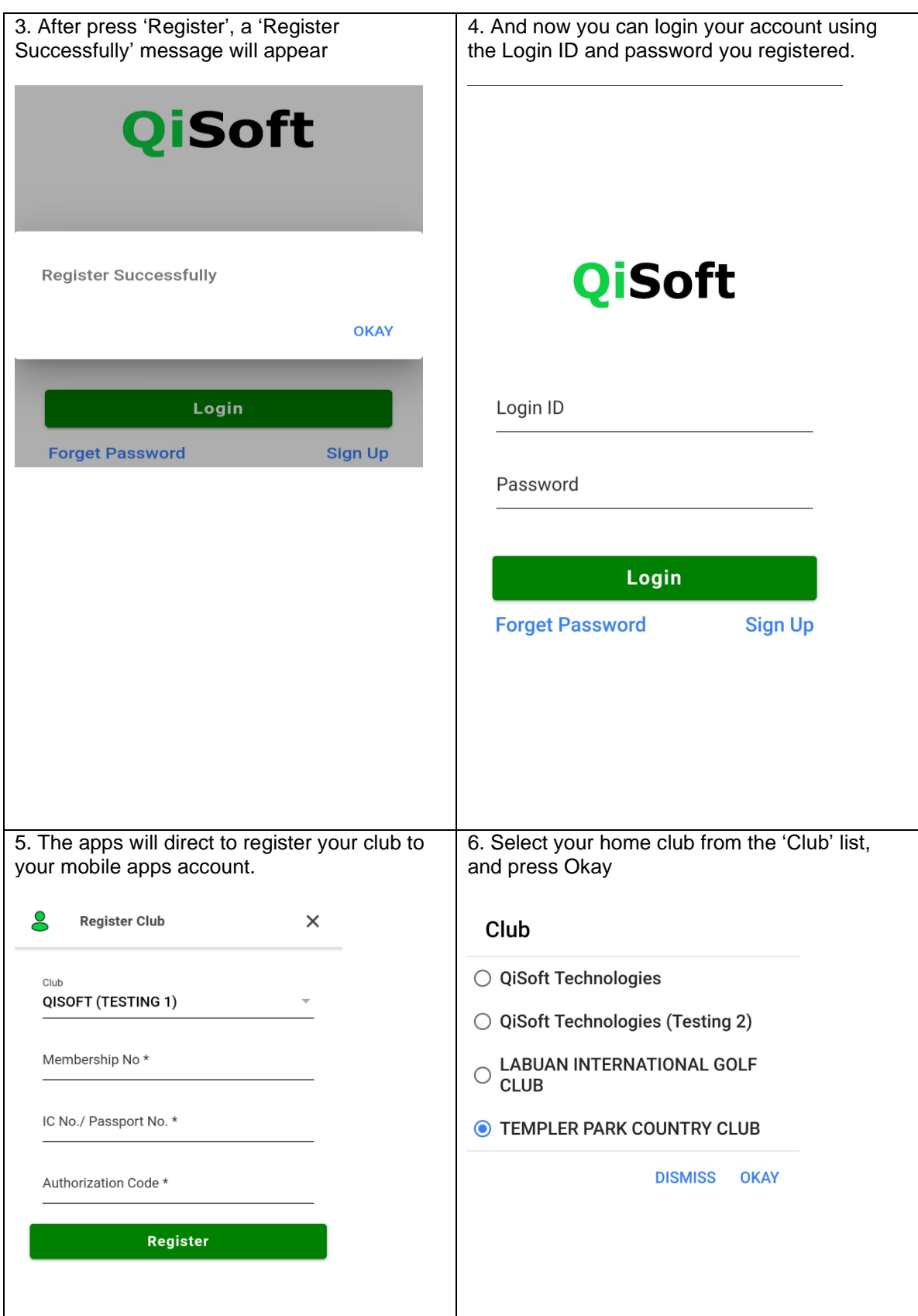

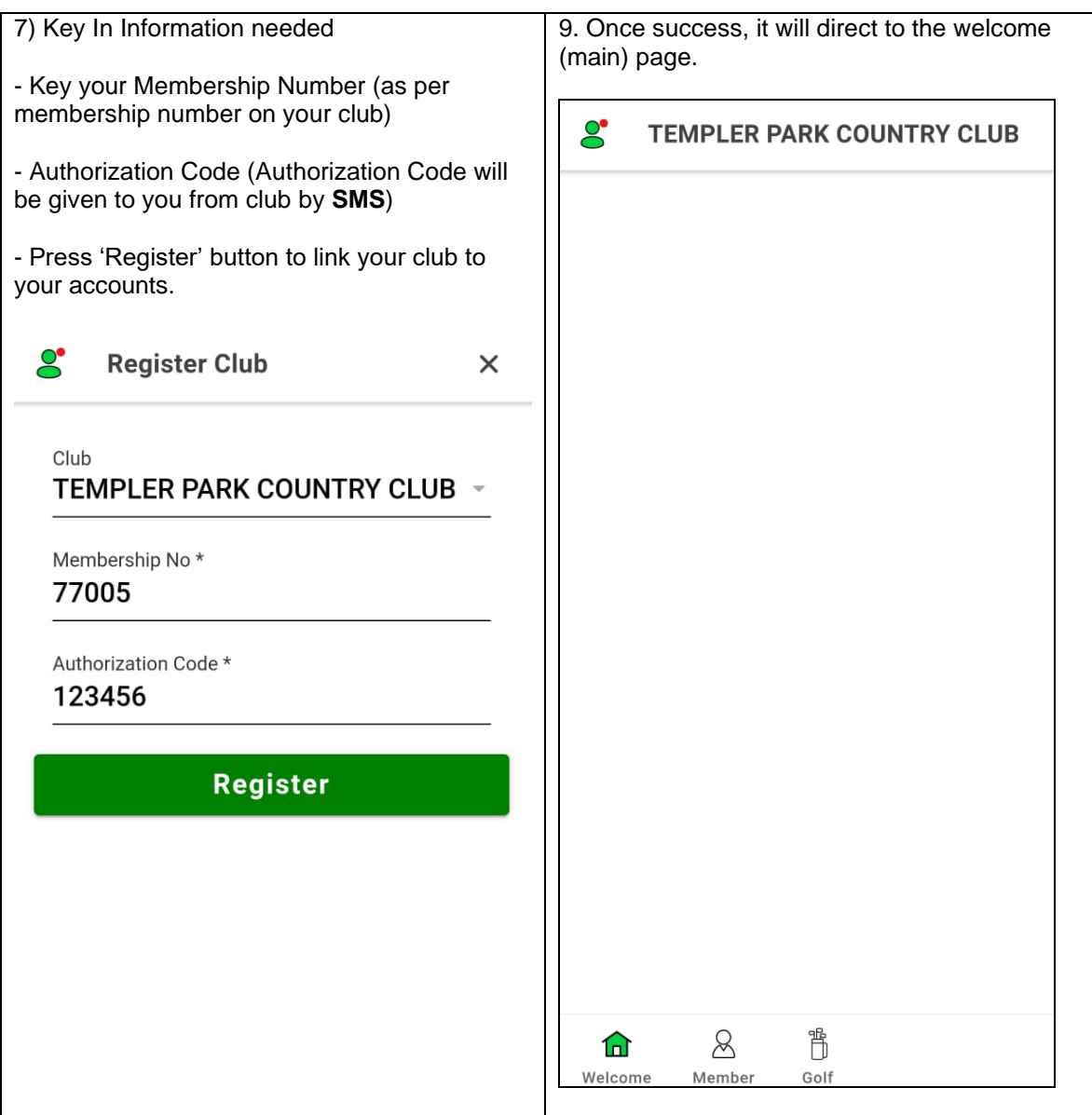

10. You can see there are Member and Golf Tab at the bottom, click on it you can start check your member account and golf booking. $S$  $\mathbf{e}$ **Member** Golf  $\mathcal{E}$ **New Booking (Quick) Statement of Account**  $\,$  $\left\langle \right\rangle$ 目  $\textcircled{\scriptsize{2}}$ **View Account Status**  $\,>\,$ **View Cancel Booking**  $\,>\,$ O  $\mathbf Q$ **View Profile**  $\,>\,$ **View History Booking**  $\,$  $\bigodot$ 8 **Request Update Profile**  $\,>\,$  $8\,$ 間  $8$ 背 仚 仚 Welcome Member Golf Welcome Member Golf